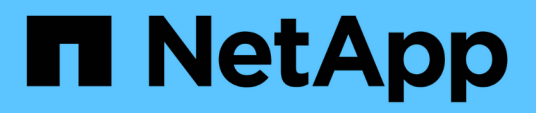

## **Expanda una configuración MetroCluster FC de dos nodos con una configuración de cuatro nodos**

ONTAP MetroCluster

NetApp April 25, 2024

This PDF was generated from https://docs.netapp.com/es-es/ontap-

metrocluster/upgrade/task\_expand\_a\_two\_node\_mcc\_fc\_configuration\_to\_a\_four\_node\_fc\_configuration \_supertask.html on April 25, 2024. Always check docs.netapp.com for the latest.

# **Tabla de contenidos**

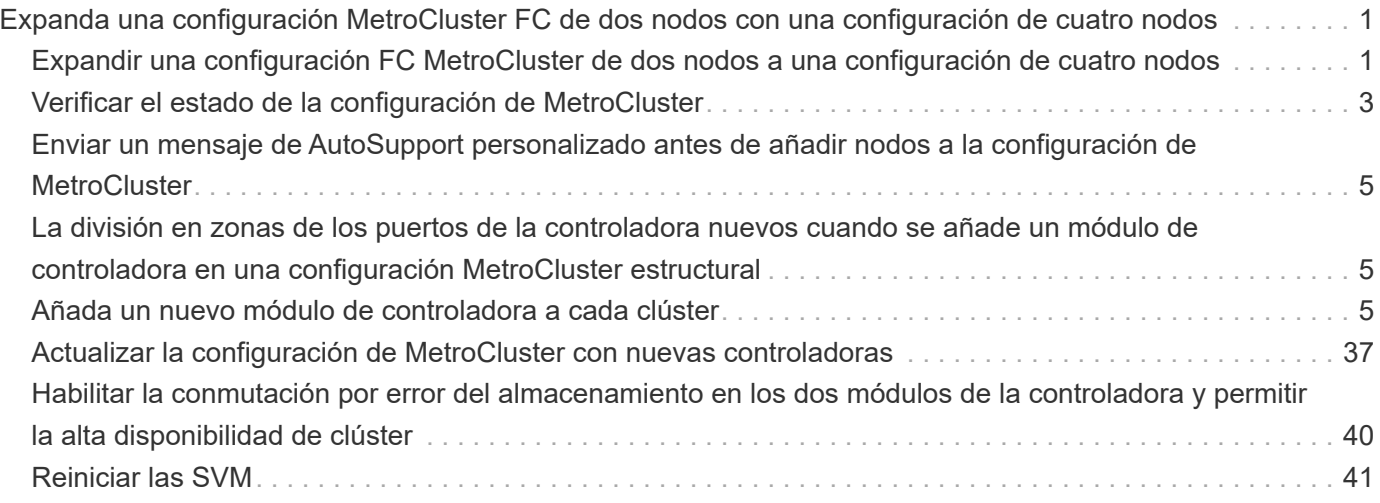

# <span id="page-2-0"></span>**Expanda una configuración MetroCluster FC de dos nodos con una configuración de cuatro nodos**

## <span id="page-2-1"></span>**Expandir una configuración FC MetroCluster de dos nodos a una configuración de cuatro nodos**

Para ampliar una configuración de FC de MetroCluster de dos nodos a una configuración de FC de MetroCluster de cuatro nodos, es necesario añadir una controladora a cada clúster para formar un par de alta disponibilidad en cada sitio de MetroCluster y, a continuación, actualizar la configuración de FC de MetroCluster.

## **Antes de empezar**

• Los nodos deben ejecutar ONTAP 9 o una versión posterior en una configuración de FC de MetroCluster.

Este procedimiento no es compatible con versiones anteriores de ONTAP ni con configuraciones IP de MetroCluster.

- Si las plataformas de su configuración de dos nodos no son compatibles con ONTAP 9.2 y planea actualizar a plataformas compatibles con ONTAP 9.2 *y* expandir a un clúster de cuatro nodos, debe actualizar las plataformas de la configuración de dos nodos *antes de* expandir la configuración de MetroCluster FC.
- La configuración de FC de MetroCluster existente debe ser correcta.
- El equipo que va a agregar debe estar soportado y cumplir todos los requisitos descritos en los procedimientos siguientes:

["Instalación y configuración de MetroCluster estructural"](https://docs.netapp.com/es-es/ontap-metrocluster/install-fc/index.html)

["Instalación y configuración de MetroCluster con ampliación"](https://docs.netapp.com/es-es/ontap-metrocluster/install-stretch/concept_considerations_differences.html)

- Para acomodar las nuevas controladoras y los nuevos puentes, debe haber disponibles puertos de switch FC.
- Compruebe que tiene un dominio de retransmisión predeterminado creado en los nodos antiguos.

Cuando se añaden nodos nuevos a un clúster existente sin un dominio de retransmisión predeterminado, las LIF de gestión de nodos se crean para los nodos nuevos mediante identificadores únicos universales (UUID) en lugar de los nombres esperados. Para obtener más información, vea el artículo de la base de conocimientos ["LIF de gestión de nodos en los nodos recién añadidos generados con nombres UUID"](https://kb.netapp.com/onprem/ontap/os/Node_management_LIFs_on_newly-added_nodes_generated_with_UUID_names).

• Necesita la contraseña de administrador y el acceso a un servidor FTP o SCP.

## **Acerca de esta tarea**

- Este procedimiento sólo se aplica a las configuraciones de MetroCluster FC.
- Este procedimiento provoca interrupciones y tarda aproximadamente cuatro horas en completarse.
- Antes de realizar este procedimiento, la configuración FC de MetroCluster consta de dos clústeres de un solo nodo:

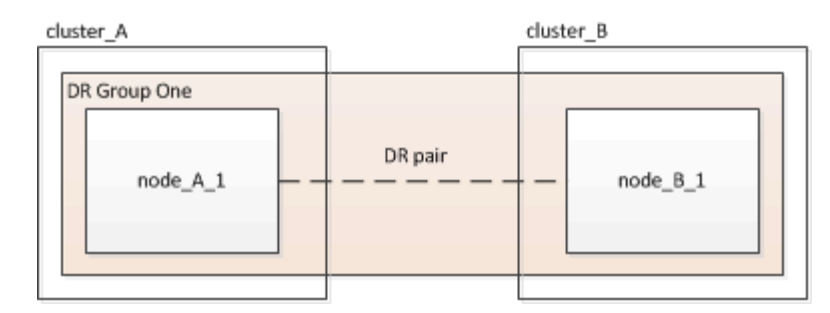

Una vez completado este procedimiento, la configuración de MetroCluster FC consta de dos pares de alta disponibilidad, uno en cada sitio:

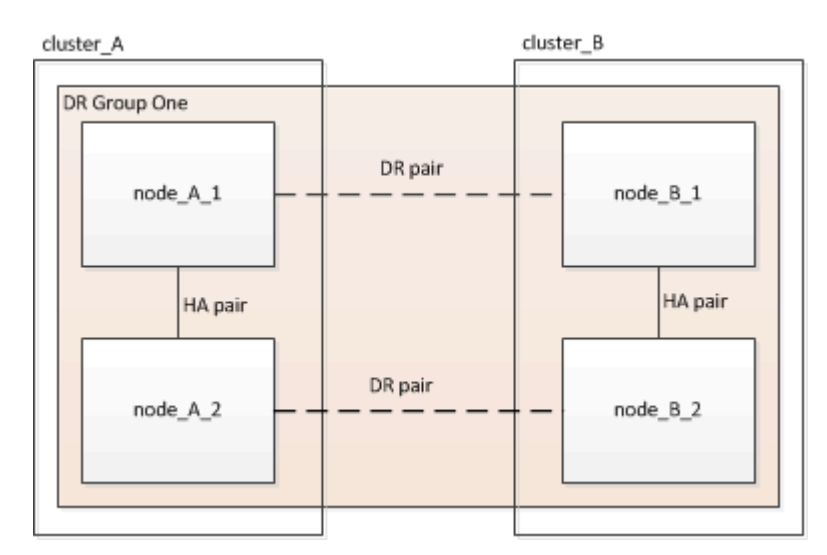

• Ambos sitios deben ser ampliados igualmente.

Una configuración MetroCluster no puede consistir en un número desigual de nodos.

• Este procedimiento puede tardar más de una hora por sitio, con tiempo adicional para tareas como inicializar los discos y arrancar por red los nuevos nodos.

El tiempo para inicializar los discos depende del tamaño de los discos.

• Este procedimiento utiliza el siguiente flujo de trabajo:

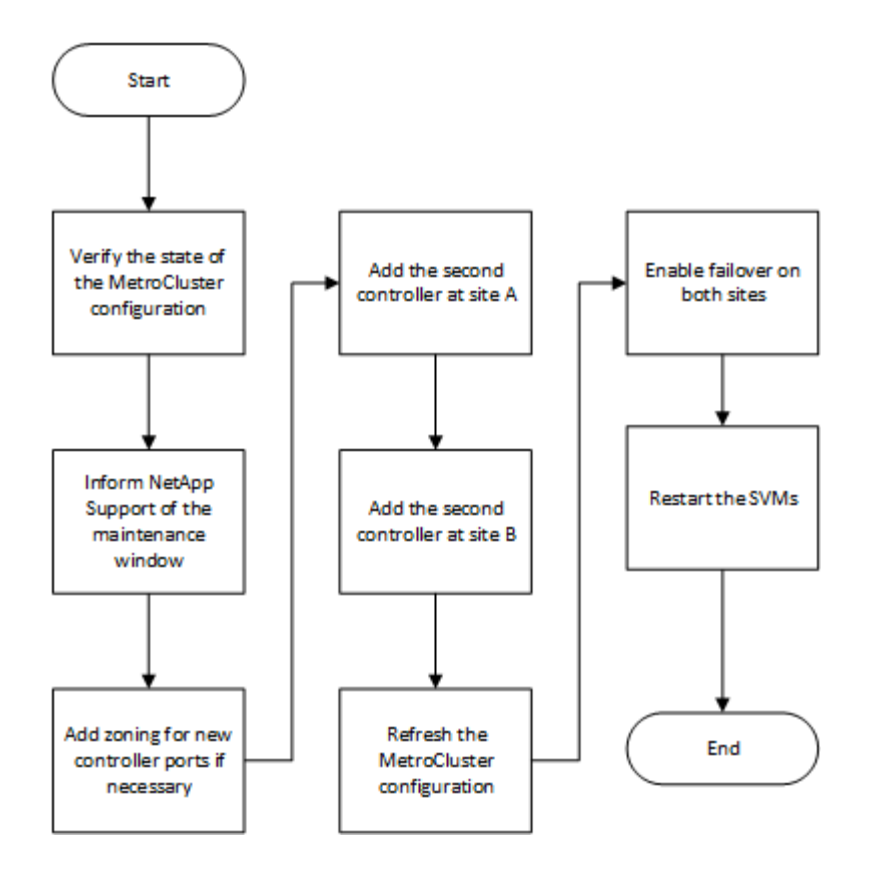

## <span id="page-4-0"></span>**Verificar el estado de la configuración de MetroCluster**

Debe identificar las controladoras existentes y confirmar las relaciones de recuperación ante desastres (DR) entre ellas, que las controladoras están en modo normal y que los agregados se han duplicado.

## **Pasos**

1. Muestre los detalles de los nodos en la configuración de MetroCluster desde cualquier nodo de la configuración:

metrocluster node show -fields node,dr-partner,dr-partner-systemid

El siguiente resultado muestra que esta configuración MetroCluster tiene un solo grupo de recuperación ante desastres y un nodo en cada clúster.

```
cluster A::> metrocluster node show -fields node,dr-partner,dr-partner-
systemid
dr-group-id cluster node dr-partner dr-partner-
systemid
 ----------- ------------- ------- ----------
-------------------
1 cluster_A controller_A_1 controller_B_1 536946192
1 cluster B controller B 1 controller A 1 536946165
2 entries were displayed.
```
2. Muestra el estado de la configuración de MetroCluster:

metrocluster show

El siguiente resultado muestra que los nodos existentes en la configuración de MetroCluster están en modo normal:

```
cluster A::> metrocluster show
Configuration: two-node-fabric
Cluster Entry Name State
------------------------------ ----------------------
---------------------
Local: cluster A Configuration State configured
                          Mode normal
                             AUSO Failure Domain auso-on-cluster-
disaster
Remote: controller B 1 siteB
                             Configuration State configured
mode that is a set of the mode of the mode of the mode \mathbb{R}^n  AUSO Failure Domain auso-on-cluster-
disaster
```
3. Compruebe el estado de los agregados de cada nodo en la configuración de MetroCluster:

storage aggregate show

El siguiente resultado muestra que los agregados en cluster\_A están en línea y reflejados:

```
cluster A::> storage aggregate show
Aggregate Size Available Used% State #Vols Nodes
RAID Status
--------- -------- --------- ----- ------- ------
---------------- ------------
aggr0_controller_A_1_0 1.38TB 68.63GB 95% online 1
controller A 1 raid dp, mirrored
controller A 1 aggr1 4.15TB 4.14TB 0% online 2
controller A 1 raid dp, mirrored
controller A 1 aggr2 4.15TB 4.14TB 0% online 1
controller A 1 raid dp, mirrored
3 entries were displayed.
cluster A::>
```
## <span id="page-6-0"></span>**Enviar un mensaje de AutoSupport personalizado antes de añadir nodos a la configuración de MetroCluster**

Debe emitir un mensaje de AutoSupport para notificar al soporte técnico de NetApp que se está realizando mantenimiento. Al informar al soporte técnico de que el mantenimiento está en marcha, se evita que abran un caso basándose en que se ha producido una interrupción.

## **Acerca de esta tarea**

Esta tarea debe realizarse en cada sitio MetroCluster.

## **Pasos**

- 1. Inicie sesión en el clúster en Site\_A.
- 2. Invoque un mensaje de AutoSupport que indique el inicio del mantenimiento:

```
system node autosupport invoke -node * -type all -message MAINT=maintenance-
window-in-hours
```
La maintenance-window-in-hours el parámetro especifica la longitud de la ventana de mantenimiento y puede ser un máximo de 72 horas. Si completa el mantenimiento antes de que haya transcurrido el tiempo, puede utilizar el siguiente comando para indicar que el periodo de mantenimiento ha finalizado:

system node autosupport invoke -node \* -type all -message MAINT=end

3. Repita este paso en el sitio del partner.

## <span id="page-6-1"></span>**La división en zonas de los puertos de la controladora nuevos cuando se añade un módulo de controladora en una configuración MetroCluster estructural**

La división en zonas de switches de FC debe acomodar las nuevas conexiones de la controladora. Si utilizó los archivos de configuración de referencia (RCF, reference Configuration files) suministrados por NetApp para configurar los switches, la división en zonas está preconfigurada y no es necesario realizar ningún cambio.

Si configuró manualmente los switches de FC, debe asegurarse de que la división en zonas sea correcta para las conexiones del iniciador desde los nuevos módulos de la controladora. Consulte las secciones sobre la división en zonas en ["Instalación y configuración de MetroCluster estructural".](https://docs.netapp.com/es-es/ontap-metrocluster/install-fc/index.html)

## <span id="page-6-2"></span>**Añada un nuevo módulo de controladora a cada clúster**

## **Agregando un nuevo módulo de controladora a cada clúster**

Debe agregar un nuevo módulo de controlador a cada sitio, creando un par de alta disponibilidad en cada sitio. Este es un proceso de varios pasos que implica cambios de hardware y software que deben realizarse en el orden correcto en cada instalación.

#### **Acerca de esta tarea**

• NetApp debe recibir el nuevo módulo de controlador como parte del kit de actualización.

Debe verificar que las tarjetas PCIe del nuevo módulo de controladora sean compatibles y compatibles con el nuevo módulo de controladora.

#### ["Hardware Universe de NetApp"](https://hwu.netapp.com)

• Su sistema debe tener una ranura vacía disponible para el nuevo módulo de controladora cuando actualice a un par de alta disponibilidad de chasis único (un par de alta disponibilidad en el que ambos módulos de controladora residen en el mismo chasis).

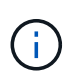

Esta configuración no es compatible con todos los sistemas. Las plataformas con configuraciones de chasis único compatibles con ONTAP 9 son AFF A300, FAS8200, FAS8300, AFF A400, AFF80xx, FAS8020, FAS8060, FAS8080 Y FAS9000.

• Debe tener espacio en rack y cables para el nuevo módulo de controladora cuando actualice a un par de alta disponibilidad de chasis doble (un par de alta disponibilidad en el que los módulos de controladoras residen en un chasis separado).

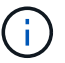

Esta configuración no es compatible con todos los sistemas.

- Es necesario conectar cada módulo de la controladora a la red de gestión a través de su puerto e0a o, si su sistema tiene uno, puede conectarse al puerto e0M como puerto de administración.
- Estas tareas deben repetirse en cada sitio.
- Los módulos de controlador preexistentes se denominan módulos de controlador *existing*.

Los ejemplos de este procedimiento tienen el indicador de consola existing ctlr>.

- Los módulos del controlador que se están agregando se denominan módulos del controlador *new*; los ejemplos de este procedimiento tienen el indicador de comandos de la consola new ctlr>.
- Esta tarea utiliza el siguiente flujo de trabajo:

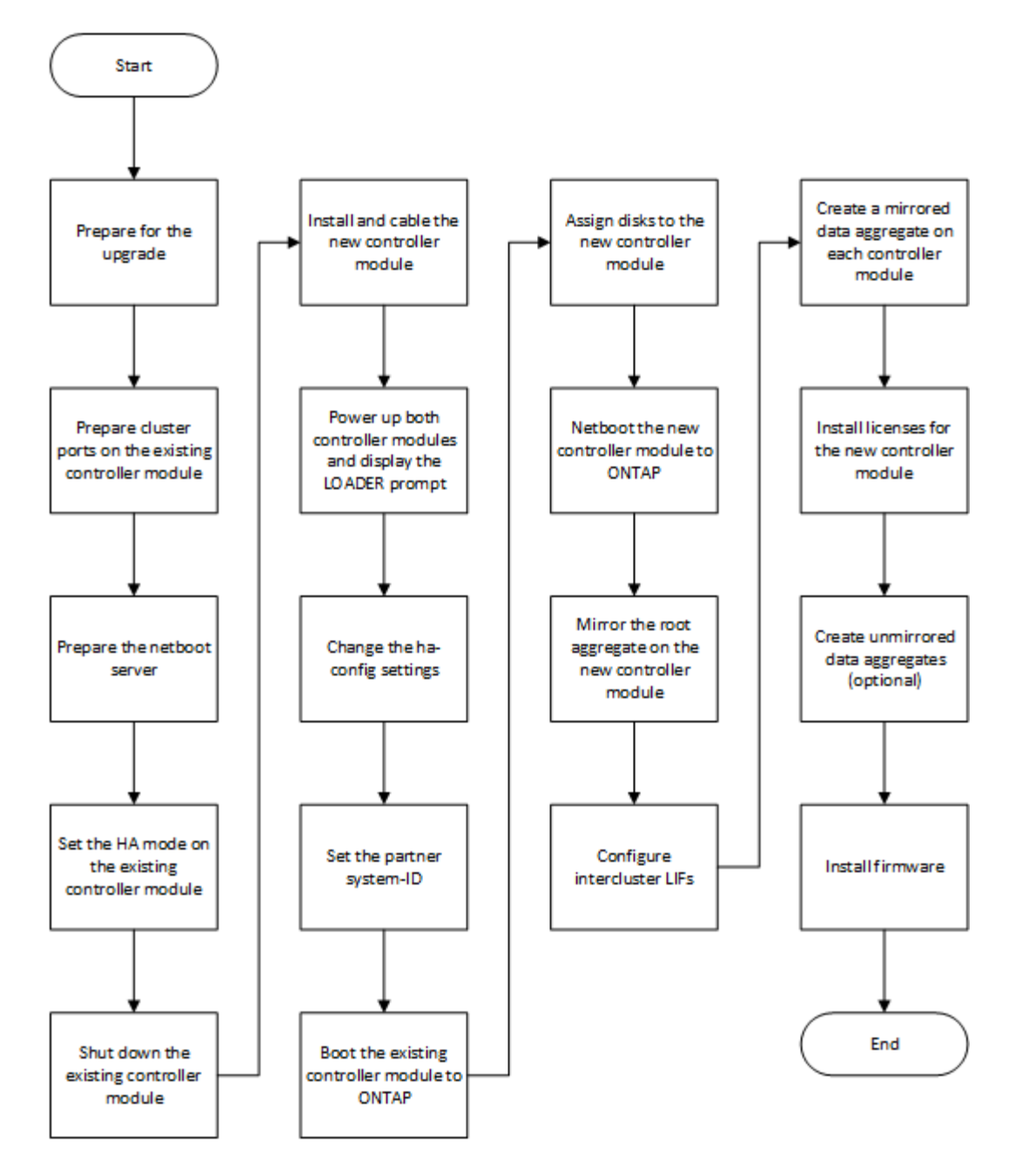

## <span id="page-8-0"></span>**Preparando la actualización**

Antes de actualizar a una pareja de alta disponibilidad, debe verificar que el sistema cumple todos los requisitos y que dispone de toda la información necesaria.

## **Pasos**

1. Identifique discos sin asignar o discos de repuesto que puede asignar al nuevo módulo de controladora con los comandos siguientes:

◦ storage disk show -container-type spare

- storage disk show -container-type unassigned
- 2. Complete los siguientes subpasos:
	- a. Determine dónde se encuentran los agregados del nodo existente:

storage aggregate show

b. Si la asignación automática de propiedad de disco está activada, desactive:

storage disk option modify -node *node\_name* -autoassign off

c. Elimine la propiedad de los discos que no tienen agregados:

storage disk removeowner *disk\_name*

- d. Repita el paso anterior para tantos discos como necesite para el nuevo nodo.
- 3. Compruebe que dispone de cables listos para las siguientes conexiones:
	- Conexiones de clúster

Si va a crear un clúster sin switches de dos nodos, necesita dos cables para conectar los módulos de la controladora. De lo contrario, se necesita un mínimo de cuatro cables, dos para cada conexión del módulo de la controladora al switch de red del clúster. Otros sistemas (como la serie 80xx) tienen valores predeterminados de cuatro o seis conexiones de clúster.

- Conexiones de alta DISPONIBILIDAD, si el sistema está en un par de alta disponibilidad de chasis doble
- 4. Verifique que dispone de una consola de puerto serie disponible para los módulos de la controladora.
- 5. Compruebe que su entorno cumple los requisitos del sitio y del sistema.

["Hardware Universe de NetApp"](https://hwu.netapp.com)

6. Recopile todas las direcciones IP y otros parámetros de red para el nuevo módulo de controladora.

## **Borrar la configuración en un módulo del controlador**

Antes de utilizar un nuevo módulo de controladora en la configuración de MetroCluster, debe borrar la configuración existente.

#### **Pasos**

1. Si es necesario, detenga el nodo para mostrar el símbolo del sistema del CARGADOR:

halt

2. En el símbolo del sistema del CARGADOR, establezca las variables de entorno en los valores predeterminados:

set-defaults

3. Guarde el entorno:

saveenv

4. En el símbolo del sistema del CARGADOR, inicie el menú de arranque:

boot\_ontap menu

5. En el símbolo del sistema del menú de inicio, borre la configuración:

wipeconfig

Responda yes a la solicitud de confirmación.

El nodo se reinicia y el menú de arranque se muestra de nuevo.

6. En el menú de inicio, seleccione la opción **5** para arrancar el sistema en modo de mantenimiento.

Responda yes a la solicitud de confirmación.

## **Preparar puertos del clúster en un módulo de controladora existente**

Antes de instalar un nuevo módulo de controladora, debe configurar los puertos del clúster en el módulo de controladora existente para que los puertos del clúster puedan proporcionar comunicación del clúster con el nuevo módulo de controladora.

### **Acerca de esta tarea**

Si va a crear un clúster de dos nodos sin switch (sin switches de red de clúster), debe habilitar el modo de red de clúster sin switch.

Para obtener información detallada acerca de la configuración de puerto, LIF y red en ONTAP, consulte ["Gestión de redes".](https://docs.netapp.com/us-en/ontap/network-management/index.html)

#### **Pasos**

1. Determine qué puertos se deben usar como puertos de clúster del nodo.

Para obtener una lista de los roles de puerto predeterminados para la plataforma, consulte ["Hardware](https://hwu.netapp.com/) [Universe"](https://hwu.netapp.com/)

El *instrucciones de instalación y configuración* de la plataforma en el sitio de soporte de NetApp contiene información acerca de los puertos para las conexiones de red de los clústeres.

2. Para cada puerto del clúster, identifique los roles de puerto:

network port show

En el siguiente ejemplo, los puertos «'e0a», «'e0b», «'e0c» y «'e0d» deben cambiarse por puertos del clúster:

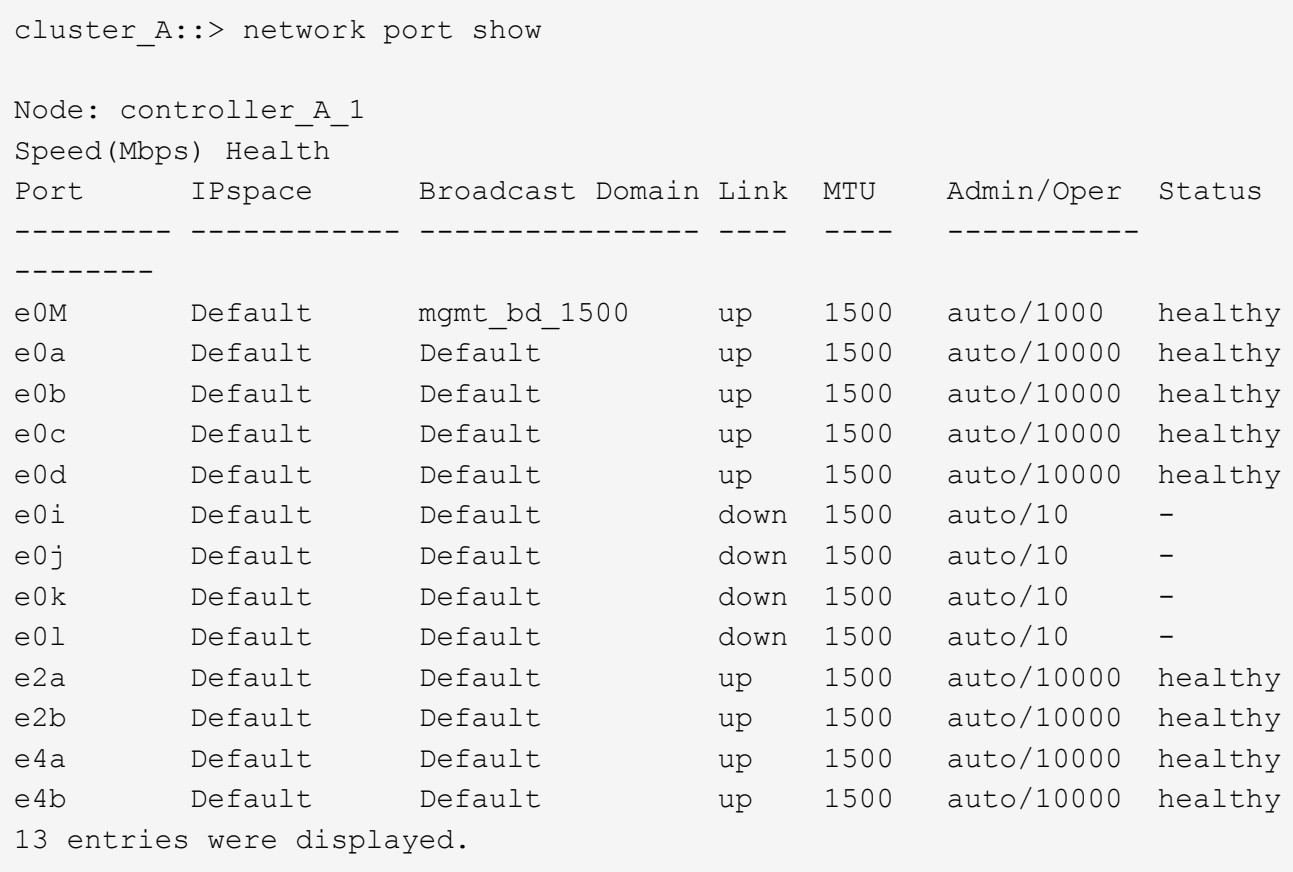

3. Para cualquier LIF de datos que utilice un puerto de clúster como puerto principal o puerto actual, modifique la LIF para utilizar un puerto de datos como puerto principal:

network interface modify

En el ejemplo siguiente se cambia el puerto de inicio de una LIF de datos por un puerto de datos:

```
cluster1::> network interface modify -lif datalif1 -vserver vs1 -home
-port e1b
```
4. Para cada LIF que modificó, revierte la LIF a su nuevo puerto raíz:

network interface revert

En el siguiente ejemplo se revierte la LIF «d'atalif1» a su nuevo puerto de origen «'e1b»:

cluster1::> network interface revert -lif datalif1 -vserver vs1

- 5. Quite todos los puertos VLAN que utilicen puertos de clúster como puertos miembro e ifgrps usando puertos de clúster como puertos miembro.
	- a. Eliminar puertos VLAN: network port vlan delete -node *node-name* -vlan-name *portid-vlandid*

Por ejemplo:

network port vlan delete -node node1 -vlan-name e1c-80

b. Quite puertos físicos de los grupos de interfaces:

```
network port ifgrp remove-port -node node-name -ifgrp interface-group-name
-port portid
```
Por ejemplo:

network port ifgrp remove-port -node node1 -ifgrp a1a -port e0d

a. Quite puertos VLAN y de grupo de interfaces del dominio de retransmisión:

```
network port broadcast-domain remove-ports -ipspace ipspace -broadcast
-domain broadcast-domain-name -ports nodename:portname.portname...
```
b. Modifique los puertos del grupo de interfaces para utilizar otros puertos físicos como miembro según sea necesario.:

ifgrp add-port -node *node-name* -ifgrp *interface-group-name* -port *port-id*

6. Compruebe que los roles de puerto han cambiado:

network port show

En el siguiente ejemplo se muestra que los puertos «'e0a», «'e0b», «'e0c» y «'e0d» son ahora puertos de clúster:

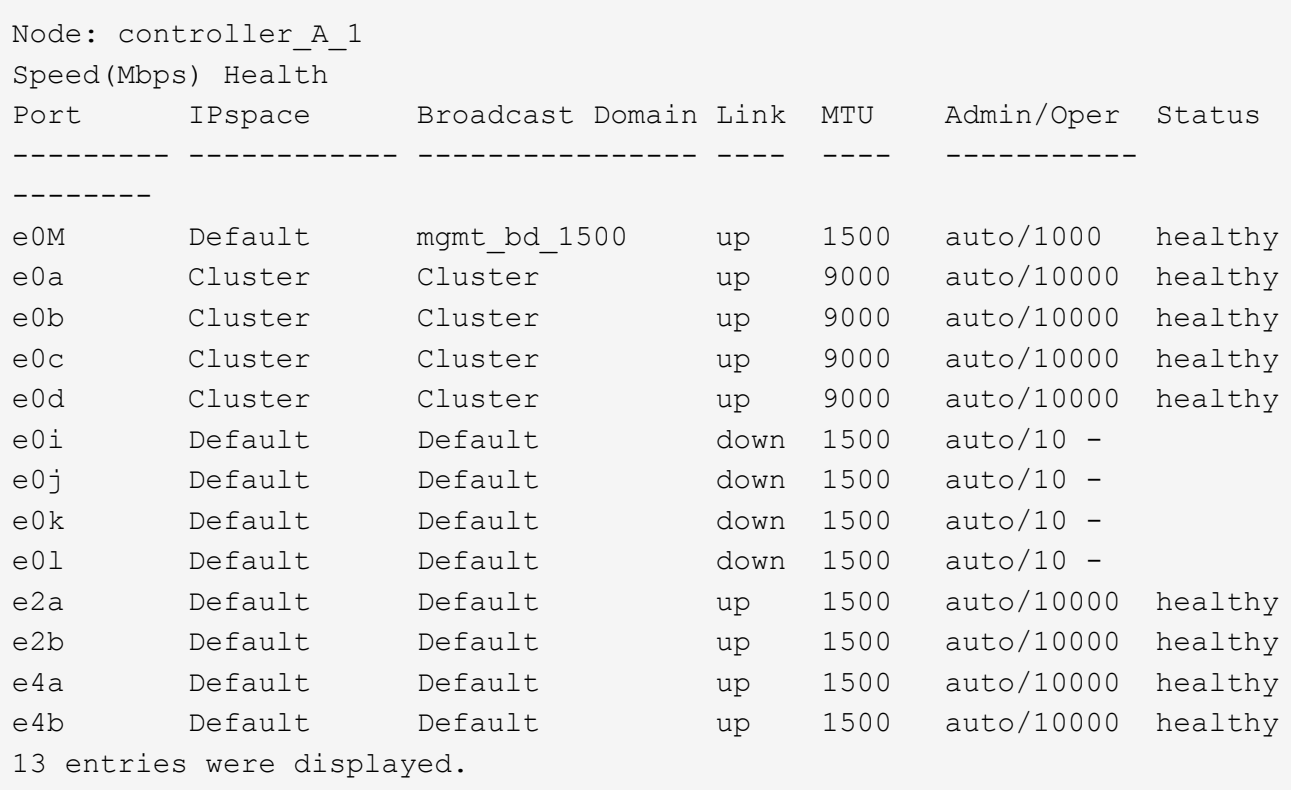

7. Añada los puertos al dominio de retransmisión del clúster:

broadcast-domain add-ports -ipspace Cluster -broadcast-domain Cluster -ports *port-id*, *port-id*, *port-id*…

Por ejemplo:

```
broadcast-domain add-ports -ipspace Cluster -broadcast-domain Cluster
-ports cluster1-01:e0a
```
8. Si el sistema forma parte de un clúster de switches, cree LIF de clúster en los puertos del clúster: network interface create

En el ejemplo siguiente se crea un LIF de clúster en uno de los puertos de clúster del nodo. La -auto El parámetro configura la LIF para utilizar una dirección IP local de enlace.

```
cluster1::> network interface create -vserver Cluster -lif clus1 -role
cluster -home-node node0 -home-port e1a -auto true
```
- 9. Si va a crear un clúster sin switches de dos nodos, habilite el modo de red de clúster sin switches:
	- a. Cambie al nivel de privilegio avanzado de cualquiera de los nodos:

set -privilege advanced

Usted puede responder y cuando se le pregunte si desea continuar en el modo avanzado. Aparece el símbolo del sistema del modo avanzado (\*>).

a. Habilite el modo de red de clúster sin switches:

network options switchless-cluster modify -enabled true

b. Vuelva al nivel de privilegio de administrador:

set -privilege admin

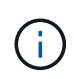

La creación de interfaz de clúster para el nodo existente en un sistema de clúster sin switches de dos nodos se completa después de que se completa la configuración del clúster mediante un sistema netboot en el nuevo módulo de controladora.

## **Preparación del servidor para reiniciar el sistema para descargar la imagen**

Cuando esté listo para preparar el servidor para reiniciar el sistema, debe descargar la imagen para reiniciar el sistema ONTAP correcta desde el sitio de soporte de NetApp al servidor para reiniciar el sistema y anotar la dirección IP.

## **Acerca de esta tarea**

- Debe poder acceder a un servidor HTTP desde el sistema antes y después de agregar el nuevo módulo de controlador.
- Debe tener acceso al sitio de soporte de NetApp para descargar los archivos del sistema necesarios para la plataforma y la versión de ONTAP.

["Sitio de soporte de NetApp"](https://mysupport.netapp.com/site/global/dashboard)

• Los dos módulos de controladora de la pareja de alta disponibilidad deben ejecutar la misma versión de ONTAP.

#### **Pasos**

1. Descargue el software ONTAP adecuado de la sección de descarga de software del sitio de soporte de NetApp y almacene el <ontap version> image.tgz archivo en un directorio accesible a través de la web.

La <ontap version> image.tgz archivo se utiliza para realizar un arranque desde red del sistema.

2. Cambie al directorio accesible a la Web y compruebe que los archivos que necesita están disponibles.

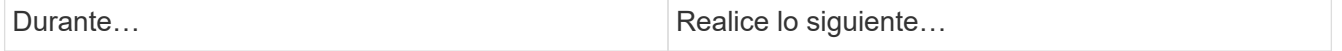

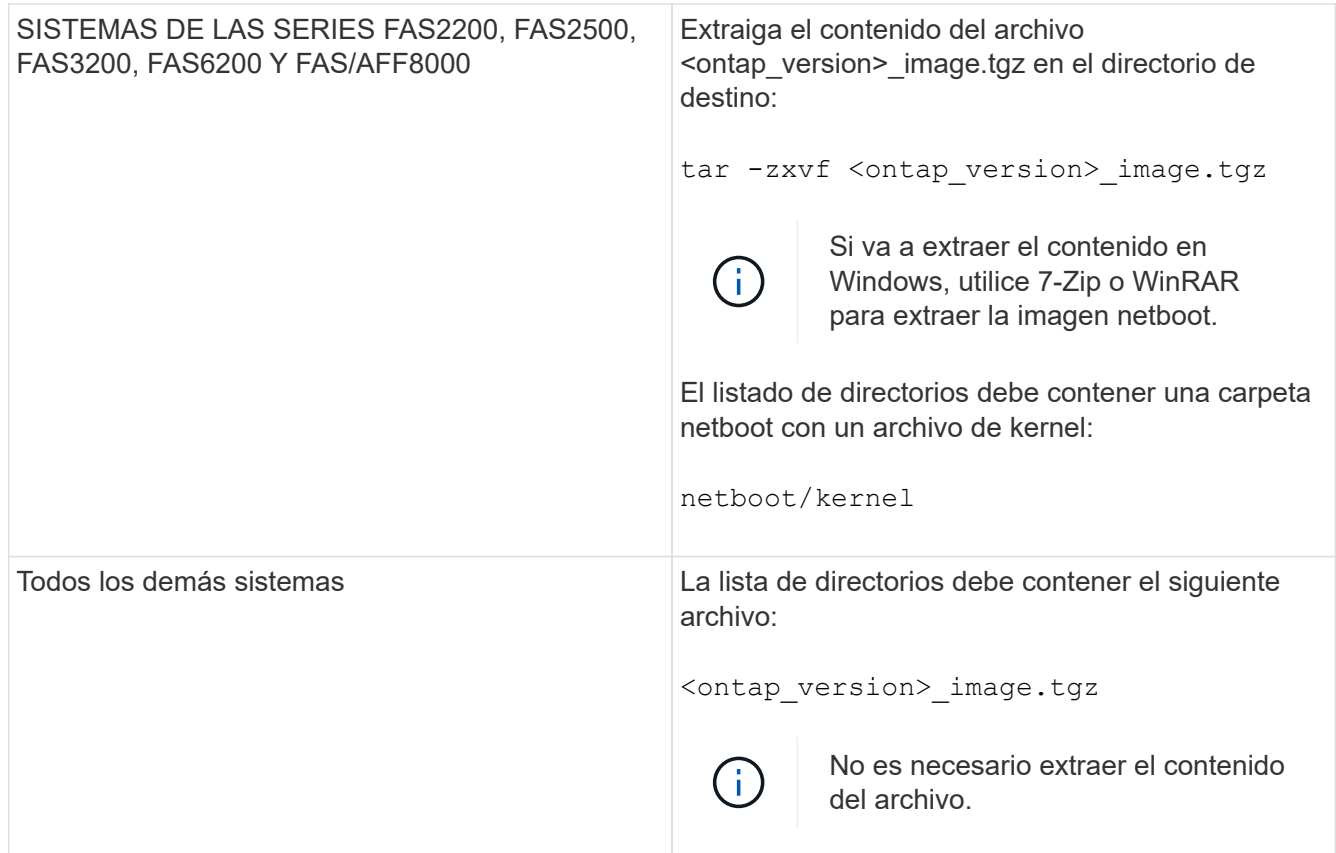

3. Determine la dirección IP del módulo de controladora existente.

Esta dirección se denomina más adelante en este procedimiento como *ip-address-of-existing controller*.

4. Ping *ip-address-of-existing controller* Para verificar que se puede acceder a la dirección IP.

## **Configuración del modo de alta disponibilidad en el módulo de controladora existente**

Debe utilizar el comando Storage Failover modify para establecer el modo en el módulo de la controladora existente. El valor de modo se habilita más adelante, después de reiniciar el módulo de controlador.

## **Pasos**

1. Establezca el modo en ha:

storage failover modify -mode ha -node *existing\_node\_name*

## **Apagar el módulo de la controladora existente**

Debe realizar un apagado correcto del módulo de controlador existente para verificar que todos los datos se han escrito en el disco. También debe desconectar los suministros de alimentación.

#### **Acerca de esta tarea**

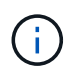

Debe realizar un apagado correcto del sistema antes de sustituir los componentes del sistema para evitar perder datos no escritos en la NVRAM o NVMEM.

## **Pasos**

1. Detenga el nodo del símbolo del sistema del módulo de controladora existente:

halt local -inhibit-takeover true

Si se le solicita que continúe con el procedimiento de detención, introduzca y Cuando se le solicite y espere hasta que el sistema se detenga en el símbolo del sistema del CARGADOR.

En un sistema 80xx, el LED NVRAM se encuentra en el módulo del controlador a la derecha de los puertos de red, marcados con un símbolo de batería.

Este LED parpadea si hay datos sin escribir en la NVRAM. Si este LED parpadea en ámbar después de introducir el comando halt, tiene que reiniciar el sistema y volver a detenerlo.

- 2. Si usted no está ya conectado a tierra, correctamente tierra usted mismo.
- 3. Apague las fuentes de alimentación y desconecte la alimentación, utilizando el método correcto para su sistema y tipo de fuente de alimentación:

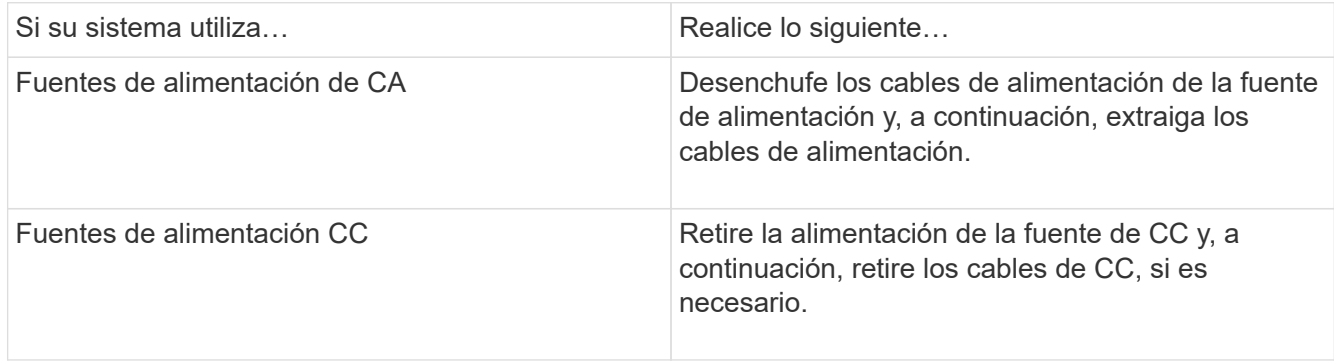

## **Instale y conecte el cable del nuevo módulo de controlador**

#### **Instalación y cableado del nuevo módulo de controlador**

Debe instalar físicamente el nuevo módulo de controladora en el chasis y, a continuación, cablearlo.

## **Pasos**

1. Si tiene un módulo de expansión de I/o (IOXM) en su sistema y están creando un par de alta disponibilidad de chasis único, debe descablear y quitar el IOXM.

A continuación, puede utilizar el compartimento vacío para el nuevo módulo de controlador. Sin embargo, la nueva configuración no tendrá las I/o adicionales que proporciona el IOXM.

2. Instale físicamente el nuevo módulo de controlador y, si es necesario, ventiladores adicionales:

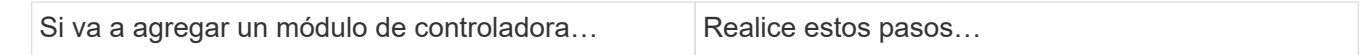

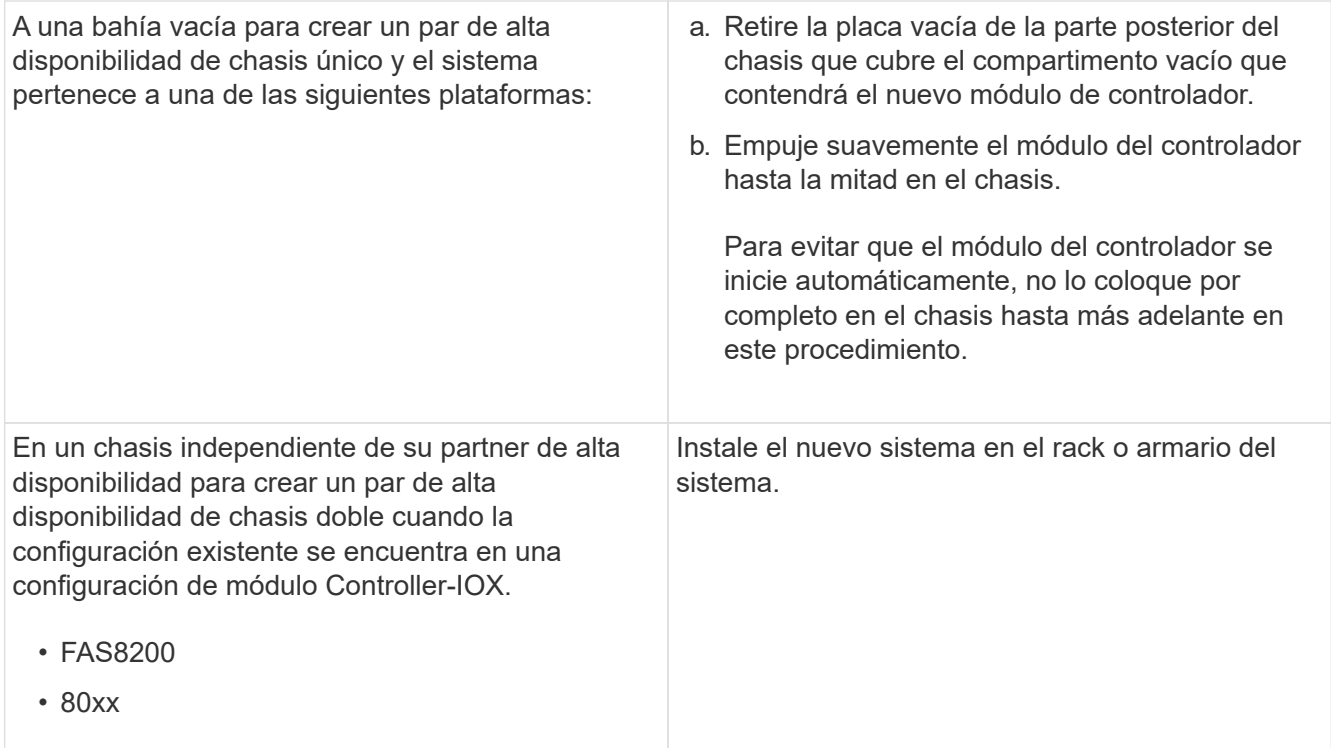

- 3. Conecte mediante cable las conexiones de red del clúster, según sea necesario:
	- a. Identifique los puertos en el módulo de controladora para las conexiones del clúster.

["Sistemas AFF A320: Instalación y configuración"](https://docs.netapp.com/platstor/topic/com.netapp.doc.hw-a320-install-setup/home.html)

["Instrucciones de instalación y configuración de los sistemas AFF A220/FAS2700"](https://library.netapp.com/ecm/ecm_download_file/ECMLP2842666)

["Instrucciones de instalación y configuración de los sistemas AFF A800"](https://library.netapp.com/ecm/ecm_download_file/ECMLP2842668)

["Instrucciones de instalación y configuración de los sistemas AFF A300"](https://library.netapp.com/ecm/ecm_download_file/ECMLP2469722)

["Instrucciones de instalación y configuración de los sistemas FAS8200"](https://library.netapp.com/ecm/ecm_download_file/ECMLP2316769)

b. Si va a configurar un clúster de switches, identifique los puertos que va a utilizar en los switches de red de clúster.

Consulte ["Guía de configuración de Clustered Data ONTAP para switches de Cisco"](https://library.netapp.com/ecm/ecm_get_file/ECMP1115327), ["^Guía de](https://library.netapp.com/ecm/ecm_download_file/ECMP1117824) [instalación de switches en modo de clúster NetApp 10G"](https://library.netapp.com/ecm/ecm_download_file/ECMP1117824) o. ["Guía de instalación de switches en modo](https://library.netapp.com/ecm/ecm_download_file/ECMP1117853) [de clúster NetApp 1G"](https://library.netapp.com/ecm/ecm_download_file/ECMP1117853), dependiendo de los interruptores que esté utilizando.

c. Conecte los cables a los puertos del clúster:

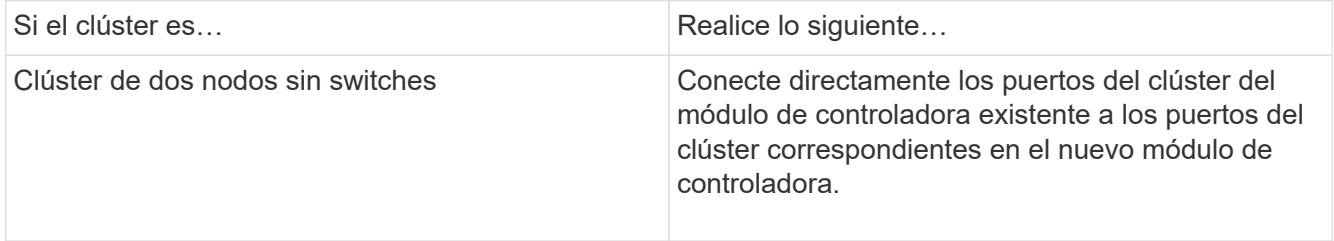

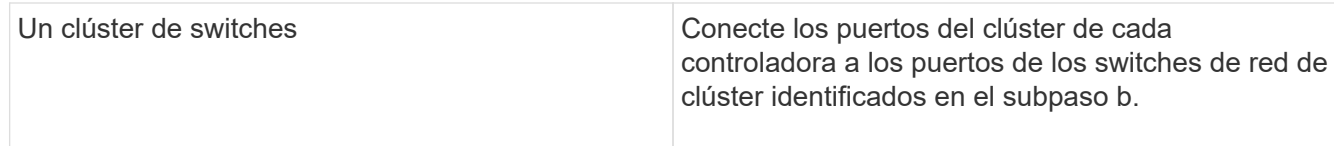

## **Cableado de los puertos FC-VI y HBA del nuevo módulo de controlador a los switches FC**

Los puertos FC-VI y los HBA (adaptadores de bus de host) del nuevo módulo de la controladora deben cablearse a los switches FC del sitio.

## **Pasos**

- 1. Conecte mediante cable los puertos FC-VI y los puertos HBA, mediante la tabla correspondiente a su configuración y modelo de switch.
	- ["Asignaciones de puertos para los switches FC cuando se utiliza ONTAP 9.1 y versiones posteriores"](https://docs.netapp.com/es-es/ontap-metrocluster/install-fc/concept_port_assignments_for_fc_switches_when_using_ontap_9_1_and_later.html)
	- ["Asignación de puertos para los switches FC cuando se utiliza ONTAP 9.0"](https://docs.netapp.com/es-es/ontap-metrocluster/install-fc/concept_port_assignments_for_fc_switches_when_using_ontap_9_0.html)
	- ["Las asignaciones de puertos para los sistemas que utilizan dos puertos iniciadores"](https://docs.netapp.com/es-es/ontap-metrocluster/install-fc/concept_port_assignments_for_systems_using_two_initiator_ports.html)

## **Cableado de las conexiones de interconexión de clústeres del nuevo módulo de controlador**

Debe conectar el nuevo módulo de controlador a la red de interconexión de clústeres de manera que tenga conectividad con el clúster en el sitio asociado.

## **Acerca de esta tarea**

Se deben utilizar al menos dos puertos en cada módulo de controlador para la conexión de clústeres entre iguales.

El ancho de banda mínimo recomendado para los puertos y la conectividad de red es de 1 GbE.

#### **Pasos**

1. Identifique y conecte al menos dos puertos para la conexión de clústeres entre iguales y compruebe que tengan conectividad de red con el clúster de socios.

## **Encender ambos módulos de la controladora y mostrar el aviso del CARGADOR**

Enciende el módulo de la controladora existente y el nuevo módulo de la controladora para mostrar el aviso del CARGADOR.

#### **Pasos**

Encienda los módulos de la controladora e interrumpa el proceso de arranque siguiendo los pasos que se indican para su configuración:

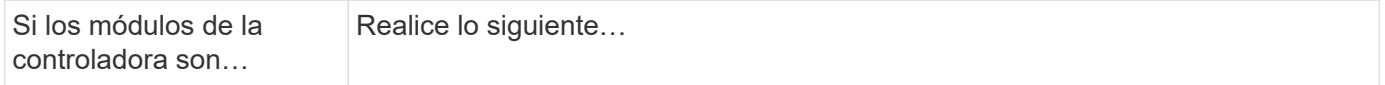

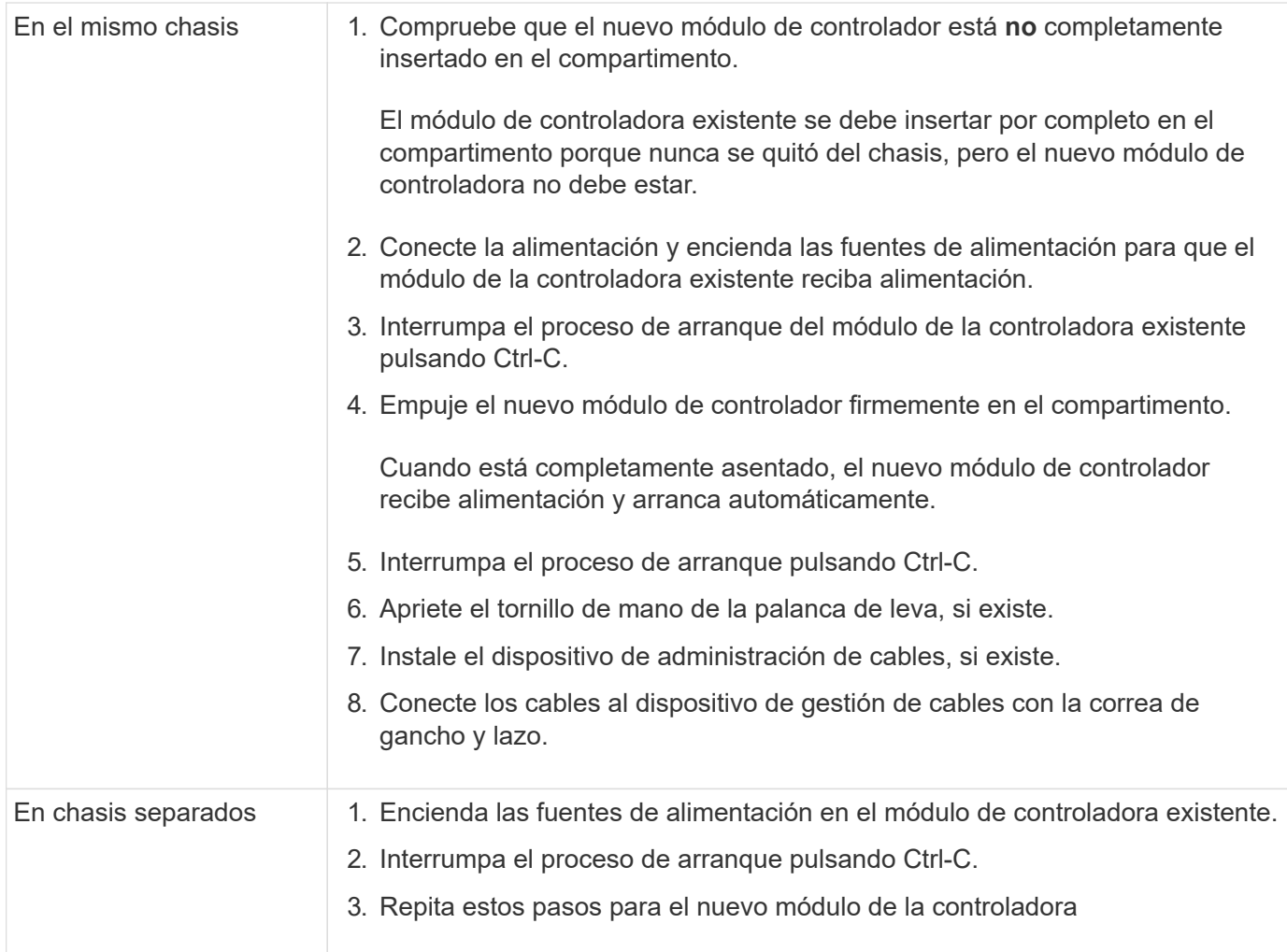

Cada módulo de la controladora debe mostrar el aviso del CARGADOR (LOADER>, LOADER-A>, o. LOADER- $B$ ).

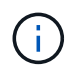

Si no hay un aviso DEL CARGADOR, registre el mensaje de error. Si el sistema muestra el menú de arranque, reinicie e intente interrumpir de nuevo el proceso de arranque.

## **Cambiar la configuración de alta disponibilidad en los módulos de la controladora nuevos y existentes**

Al expandir una configuración de MetroCluster, debe actualizar la configuración de alta disponibilidad del módulo de la controladora existente y el nuevo módulo de la controladora. También debe determinar el ID del sistema del nuevo módulo de controlador.

## **Acerca de esta tarea**

Esta tarea se realiza en modo de mantenimiento tanto en los módulos de la controladora existente como en los nuevos.

## **Pasos**

1. Cambie la configuración de alta disponibilidad del módulo de controladora existente:

a. Visualice la configuración de alta disponibilidad del módulo de la controladora y el chasis existentes:

ha-config show

La configuración ha-config es «mcc-2n» para todos los componentes porque el módulo de la controladora estaba en una configuración MetroCluster de dos nodos.

- b. Cambie el ajuste ha-config del módulo de controlador existente a "mcc": ha-config modify controller mcc
- c. Cambie el ajuste ha-config del chasis existente a «mcc»:

ha-config modify chassis mcc

d. Recupere el ID del sistema del módulo de controlador existente:

sysconfig

Anote el ID del sistema. Lo necesita cuando establece el ID de partner en el nuevo módulo de la controladora.

a. Salga del modo de mantenimiento para volver al aviso del CARGADOR:

halt

- 2. Cambie la configuración de alta disponibilidad y recupere el ID del sistema del nuevo módulo de la controladora:
	- a. Si el nuevo módulo de controladora no está en modo de mantenimiento, arranque en modo de mantenimiento:

boot\_ontap maint

b. Cambie el ajuste ha-config del nuevo módulo de controlador a «mcc»:

ha-config modify controller mcc

c. Cambie la configuración de alta disponibilidad del nuevo chasis a mcc:

ha-config modify chassis mcc

d. Recupere el ID del sistema del nuevo módulo de controlador:

sysconfig

Anote el ID del sistema. Lo necesita cuando establece el ID de socio y asigna discos al nuevo módulo de controlador.

a. Salga del modo de mantenimiento para volver al aviso del CARGADOR:

halt

## **Establecer el ID del sistema asociado para ambos módulos de la controladora**

Debe establecer el ID de sistema de partner en ambos módulos de la controladora para que puedan formar un par de alta disponibilidad.

### **Acerca de esta tarea**

Esta tarea se realiza con ambos módulos de la controladora en el aviso del CARGADOR.

#### **Pasos**

1. En el módulo del controlador existente, establezca el ID del sistema asociado en el módulo del controlador nuevo:

setenv partner-sysid *sysID\_of\_new\_controller*

2. En el nuevo módulo de controlador, defina el ID del sistema asociado al del módulo de controlador existente:

setenv partner-sysid *sysID\_of\_existing\_controller*

## **Arrancar el módulo de la controladora existente**

Debe arrancar el módulo de la controladora existente en ONTAP.

### **Pasos**

1. En el aviso del CARGADOR, arranque el módulo de la controladora existente en ONTAP:

boot\_ontap

## **Asignación de discos al nuevo módulo de controlador**

Antes de completar la configuración del nuevo módulo de controladora mediante netboot, debe asignarle discos.

#### **Acerca de esta tarea**

Debe haber asegurarse de que haya suficientes repuestos, discos sin asignar o discos asignados que no formen parte de un agregado existente.

#### ["Preparando la actualización"](#page-8-0)

Estos pasos se realizan en el módulo de la controladora existente.

#### **Pasos**

1. Asigne el disco raíz al nuevo módulo del controlador:

storage disk assign -disk *disk\_name* -sysid *new\_controller\_sysID* -force true

Si el modelo de plataforma utiliza la función Advanced Drive Partitioning (ADP), debe incluir el parámetro -root TRUE:

```
storage disk assign -disk disk_name -root true -sysid new_controller_sysID
-force true
```
2. Asigne los discos necesarios restantes al nuevo módulo de controlador introduciendo el siguiente comando para cada disco:

storage disk assign -disk *disk\_name* -sysid *new\_controller\_sysID* -force true

3. Compruebe que las asignaciones de discos son correctas:

storage disk show -partitionownership\*

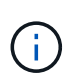

Asegúrese de haber asignado todos los discos que tenga intención de asignar al nuevo nodo.

## **Netbooting y configuración de ONTAP en el nuevo módulo de controlador**

Debe realizar una secuencia específica de pasos para reiniciar el sistema operativo ONTAP en el nuevo módulo de la controladora al añadir módulos de la controladora a una configuración de MetroCluster existente.

## **Acerca de esta tarea**

- Esta tarea se inicia en el aviso DEL CARGADOR del nuevo módulo de la controladora.
- Esta tarea incluye la inicialización de discos.

La cantidad de tiempo que se necesita para inicializar los discos depende del tamaño de los discos.

• El sistema asigna automáticamente dos discos al nuevo módulo de controlador.

["Gestión de discos y agregados"](https://docs.netapp.com/ontap-9/topic/com.netapp.doc.dot-cm-psmg/home.html)

#### **Pasos**

1. En el aviso del CARGADOR, configure la dirección IP del nuevo módulo de controladora en función de la disponibilidad de DHCP:

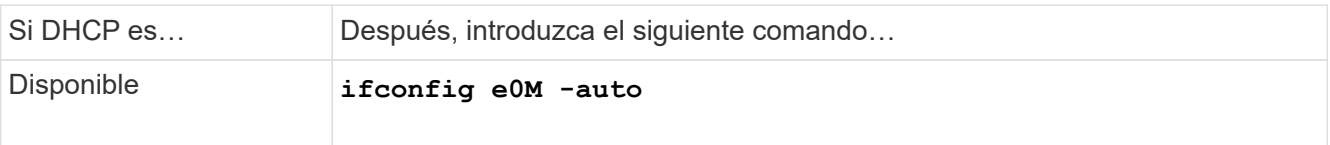

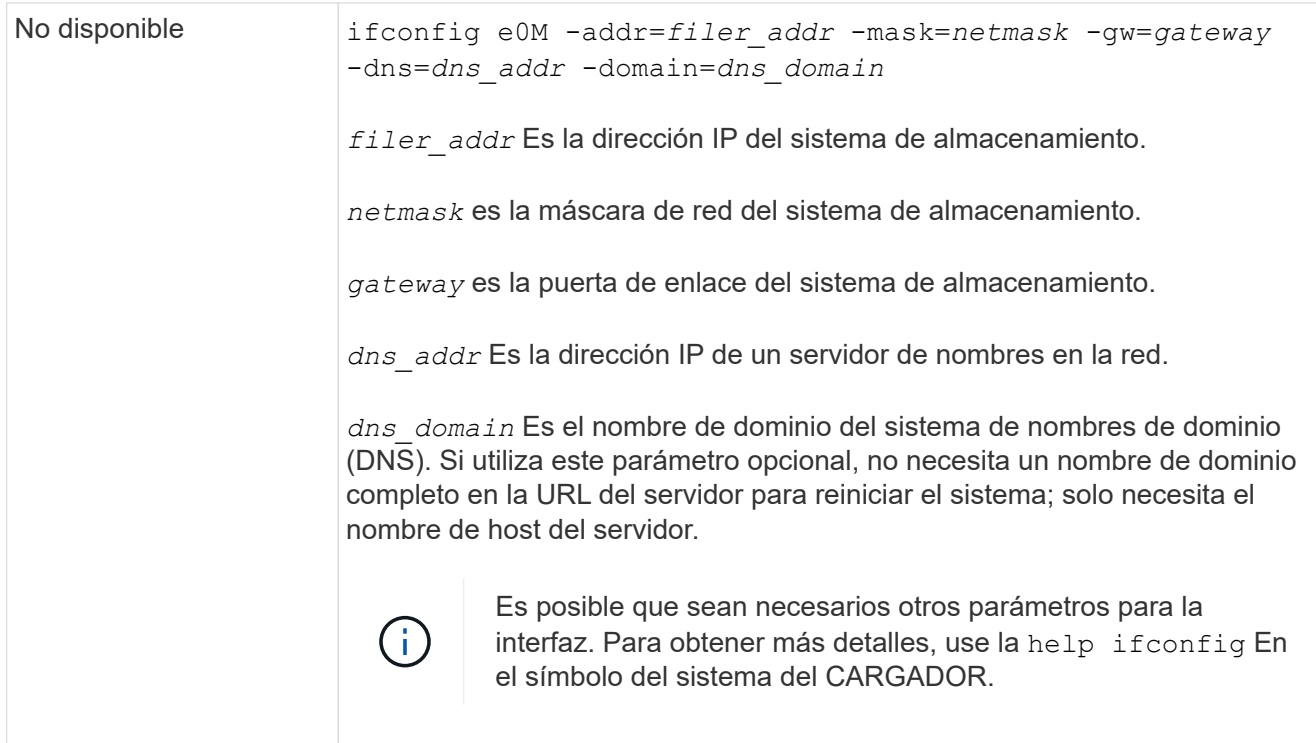

2. En el símbolo del sistema del CARGADOR, netboot el nodo nuevo:

![](_page_23_Picture_167.jpeg)

La path to the web-accessible directory es la ubicación de la descarga <ontap\_version>\_image.tgz archivo.

3. Seleccione la opción **instalar primero el nuevo software** en el menú que se muestra.

Esta opción del menú descarga e instala la nueva imagen de ONTAP en el dispositivo de arranque.

- Debe introducir «'y'» cuando se le solicite el mensaje de que este procedimiento no se admite para la actualización sin interrupciones en un par de alta disponibilidad.
- Deberá introducir «'y'» cuando se le avise de que este proceso sustituye el software existente de ONTAP por otro nuevo.
- Debe introducir la ruta de acceso de la siguiente manera cuando se le solicite la URL del archivo image.tgz:

http://*path\_to\_the\_web-accessible\_directory*/image.tgz

- 4. Introduzca «'y'» cuando se le solicite en relación con la actualización o sustitución no disruptiva del software.
- 5. Introduzca la ruta de acceso al archivo image.tgz cuando se le solicite la URL del paquete.

```
What is the URL for the package? `http://path to web-
accessible directory/image.tgz`
```
6. Introduzca «'n'» para omitir la recuperación de copia de seguridad cuando se le solicite restaurar la configuración de copia de seguridad.

```
****************************************************************
* Restore Backup Configuration *
* This procedure only applies to storage controllers that *
* are configured as an HA pair.
\star* Choose Yes to restore the "varfs" backup configuration *
* from the SSH server. Refer to the Boot Device Replacement *
* guide for more details. *
* Choose No to skip the backup recovery and return to the *
* boot menu. *
****************************************************************
Do you want to restore the backup configuration
now? {y|n} `n`
```
7. Introduzca «'y'» cuando se le solicite reiniciar ahora.

```
The node must be rebooted to start using the newly installed software.
Do you want to
reboot now? {y|n} `y`
```
8. Si es necesario, seleccione la opción **limpiar configuración e inicializar todos los discos** después de que el nodo haya arrancado.

Dado que está configurando un nuevo módulo de controlador y los discos del nuevo módulo de controlador están vacíos, puede responder "'y'" cuando el sistema le avisa de que se borrarán todos los discos.

![](_page_24_Picture_9.jpeg)

La cantidad de tiempo necesaria para inicializar discos depende del tamaño de sus discos y de su configuración.

9. Una vez inicializados los discos y se inicia el Asistente de configuración de clúster, configure el nodo:

Introduzca la información de LIF de gestión de nodos en la consola.

10. Inicie sesión en el nodo e introduzca el cluster setup y, a continuación, introduzca «'join'» cuando se le solicite unirse al cluster.

```
Do you want to create a new cluster or join an existing cluster?
{create, join}: `join`
```
11. Responda a las preguntas restantes según corresponda a su sitio.

La ["Configuración de ONTAP"](https://docs.netapp.com/ontap-9/topic/com.netapp.doc.dot-cm-ssg/home.html) La versión de ONTAP contiene detalles adicionales.

12. Si el sistema está en una configuración de clúster sin switch de dos nodos, cree las interfaces de clúster en el nodo existente mediante el comando network interface create para crear LIF de clúster en los puertos del clúster.

Lo siguiente es un comando de ejemplo para crear una LIF de clúster en uno de los puertos de clúster del nodo. El parámetro -auto configura la LIF para utilizar una dirección IP local de enlace.

```
cluster A::> network interface create -vserver Cluster -lif clus1 -role
cluster -home-node node_A_1 -home-port e1a -auto true
```
13. Tras completar la configuración, compruebe que el nodo esté en buen estado y que pueda participar en el clúster:

cluster show

En el siguiente ejemplo se muestra un clúster después de unirle el segundo nodo (cluster1-02):

cluster A::> cluster show Node Health Eligibility --------------------- ------- ----------- node A 1 true true node A 2 true true

Puede acceder al Asistente de configuración de clúster para cambiar cualquiera de los valores introducidos para la SVM de administrador o la SVM de nodo mediante el comando cluster setup.

14. Confirme que tiene cuatro puertos configurados como interconexiones del clúster:

network port show

En el siguiente ejemplo se muestra el resultado de dos módulos de controladora en cluster\_A:

cluster A:: > network port show Speed and the contract of the contract of the contract of the contract of the Speed Speed (Mbps) Node Port IPspace Broadcast Domain Link MTU Admin/Oper ------ --------- ------------ ---------------- ----- ------- ----------- node\_A\_1 \*\*e0a Cluster Cluster up 9000 auto/1000 e0b Cluster Cluster up 9000  $auto/1000**$  e0c Default Default up 1500 auto/1000 e0d Default Default up 1500 auto/1000 e0e Default Default up 1500 auto/1000 e0f Default Default up 1500 auto/1000 e0g Default Default up 1500 auto/1000 node\_A\_2 \*\*e0a Cluster Cluster up 9000 auto/1000 e0b Cluster Cluster up 9000 auto/1000\*\* e0c Default Default up 1500 auto/1000 e0d Default Default up 1500 auto/1000 e0e Default Default up 1500 auto/1000 e0f Default Default up 1500 auto/1000 e0g Default Default up 1500 auto/1000 14 entries were displayed.

## **Mirroring del agregado raíz en la nueva controladora**

Debe reflejar el agregado raíz para proporcionar protección de datos cuando se añade una controladora a una configuración de MetroCluster.

Esta tarea debe realizarse en el nuevo módulo del controlador.

1. Reflejar el agregado raíz:

storage aggregate mirror *aggr\_name*

El siguiente comando refleja el agregado raíz para Controller\_A\_1:

controller A 1::> storage aggregate mirror aggr0\_controller A 1

Esto refleja el agregado, por lo que consta de un complejo local y un complejo remoto ubicado en el sitio remoto de MetroCluster.

## **Configure las LIF de interconexión de clústeres**

## **Configurar las LIF de interconexión de clústeres en puertos dedicados**

Puede configurar LIF de interconexión de clústeres en puertos dedicados. Al hacerlo, normalmente aumenta el ancho de banda disponible para el tráfico de replicación.

### **Pasos**

1. Enumere los puertos del clúster:

network port show

Para obtener una sintaxis de comando completa, consulte la página man.

En el siguiente ejemplo, se muestran los puertos de red en cluster01:

![](_page_27_Picture_122.jpeg)

2. Determine qué puertos están disponibles para dedicar a la comunicación entre clústeres:

network interface show -fields home-port, curr-port

Para obtener una sintaxis de comando completa, consulte la página man.

En el siguiente ejemplo se muestra que no se han asignado LIF a los puertos "e0e" y "e0f":

![](_page_28_Picture_96.jpeg)

3. Cree un grupo de recuperación tras fallos para los puertos dedicados:

```
network interface failover-groups create -vserver system_SVM -failover-group
failover_group -targets physical_or_logical_ports
```
En el siguiente ejemplo, se asignan los puertos "e0e" y "e0f" al grupo de recuperación tras fallos "intercluster01" en la SVM del sistema "cluster01":

```
cluster01::> network interface failover-groups create -vserver cluster01
-failover-group
intercluster01 -targets
cluster01-01:e0e,cluster01-01:e0f,cluster01-02:e0e,cluster01-02:e0f
```
4. Compruebe que el grupo de recuperación tras fallos se ha creado:

network interface failover-groups show

Para obtener una sintaxis de comando completa, consulte la página man.

cluster01::> network interface failover-groups show Failover Vserver Group Targets ---------------- ---------------- -------------------------------------------- Cluster Cluster cluster01-01:e0a, cluster01-01:e0b, cluster01-02:e0a, cluster01-02:e0b cluster01 Default cluster01-01:e0c, cluster01-01:e0d, cluster01-02:e0c, cluster01-02:e0d, cluster01-01:e0e, cluster01-01:e0f cluster01-02:e0e, cluster01-02:e0f intercluster01 cluster01-01:e0e, cluster01-01:e0f cluster01-02:e0e, cluster01-02:e0f

5. Cree LIF de interconexión de clústeres en la SVM del sistema y asígnelas al grupo de recuperación tras fallos.

![](_page_29_Picture_114.jpeg)

Para obtener una sintaxis de comando completa, consulte la página man.

En el siguiente ejemplo se crean las LIF de interconexión de clústeres "cluster01\_icl01" y "cluster01\_icl02" en el grupo de conmutación por error "intercluster01":

```
cluster01::> network interface create -vserver cluster01 -lif
cluster01_icl01 -service-
policy default-intercluster -home-node cluster01-01 -home-port e0e
-address 192.168.1.201
-netmask 255.255.255.0 -failover-group intercluster01
cluster01::> network interface create -vserver cluster01 -lif
cluster01_icl02 -service-
policy default-intercluster -home-node cluster01-02 -home-port e0e
-address 192.168.1.202
-netmask 255.255.255.0 -failover-group intercluster01
```
6. Compruebe que se han creado las LIF de interconexión de clústeres:

#### **En ONTAP 9.6 y posterior:**

network interface show -service-policy default-intercluster

#### **En ONTAP 9.5 y anteriores:**

```
network interface show -role intercluster
```
Para obtener una sintaxis de comando completa, consulte la página man.

```
cluster01::> network interface show -service-policy default-intercluster
            Logical Status Network Current
Current Is
Vserver Interface Admin/Oper Address/Mask Node Port
Home
----------- ---------- ---------- ------------------ -------------
------- ----
cluster01
             cluster01_icl01
                       up/up 192.168.1.201/24 cluster01-01 e0e
true
             cluster01_icl02
                       up/up 192.168.1.202/24 cluster01-02 e0f
true
```
7. Compruebe que las LIF de interconexión de clústeres son redundantes:

#### **En ONTAP 9.6 y posterior:**

network interface show -service-policy default-intercluster -failover

network interface show -role intercluster -failover

**En ONTAP 9.5 y anteriores:**

Para obtener una sintaxis de comando completa, consulte la página man.

En el siguiente ejemplo, se muestra que las LIF de interconexión de clústeres "cluster01\_icl01" y "cluster01\_icl02" en el puerto SVM "e0e" conmutarán al puerto "e0f".

```
cluster01::> network interface show -service-policy default-intercluster
–failover
         Logical Home Failover Failover
Vserver Interface Mode: Port Policy Group
 -------- --------------- --------------------- --------------- --------
cluster01
        cluster01 icl01 cluster01-01:e0e local-only
intercluster01
                           Failover Targets: cluster01-01:e0e,
                                           cluster01-01:e0f
        cluster01 icl02 cluster01-02:e0e local-only
intercluster01
                           Failover Targets: cluster01-02:e0e,
                                            cluster01-02:e0f
```
## **Configurar las LIF de interconexión de clústeres en puertos de datos compartidos**

Las LIF de interconexión de clústeres se pueden configurar en los puertos compartidos con la red de datos. De este modo, se reduce el número de puertos necesarios para interconectar redes.

#### **Pasos**

1. Enumere los puertos del clúster:

network port show

Para obtener una sintaxis de comando completa, consulte la página man.

En el siguiente ejemplo, se muestran los puertos de red en cluster01:

![](_page_32_Picture_120.jpeg)

2. Crear LIF de interconexión de clústeres en la SVM del sistema:

#### **En ONTAP 9.6 y posterior:**

```
network interface create -vserver system_SVM -lif LIF_name -service-policy
default-intercluster -home-node node -home-port port -address port_IP -netmask
netmask
```
#### **En ONTAP 9.5 y anteriores:**

```
network interface create -vserver system_SVM -lif LIF_name -role intercluster
-home-node node -home-port port -address port_IP -netmask netmask
```
Para obtener una sintaxis de comando completa, consulte la página man.

En el siguiente ejemplo se crean LIF de interconexión de clústeres cluster01 icl01 y.. cluster01\_icl02:

```
cluster01::> network interface create -vserver cluster01 -lif
cluster01_icl01 -service-
policy default-intercluster -home-node cluster01-01 -home-port e0c
-address 192.168.1.201
-netmask 255.255.255.0
cluster01::> network interface create -vserver cluster01 -lif
cluster01_icl02 -service-
policy default-intercluster -home-node cluster01-02 -home-port e0c
-address 192.168.1.202
-netmask 255.255.255.0
```
3. Compruebe que se han creado las LIF de interconexión de clústeres:

#### **En ONTAP 9.6 y posterior:**

network interface show -service-policy default-intercluster

#### **En ONTAP 9.5 y anteriores:**

```
network interface show -role intercluster
```
Para obtener una sintaxis de comando completa, consulte la página man.

```
cluster01::> network interface show -service-policy default-intercluster
            Logical Status Network Current
Current Is
Vserver Interface Admin/Oper Address/Mask Node Port
Home
----------- ---------- ---------- ------------------ -------------
------- ----
cluster01
             cluster01_icl01
                      up/up 192.168.1.201/24 cluster01-01 e0c
true
             cluster01_icl02
                       up/up 192.168.1.202/24 cluster01-02 e0c
true
```
4. Compruebe que las LIF de interconexión de clústeres son redundantes:

#### **En ONTAP 9.6 y posterior:**

network interface show –service-policy default-intercluster -failover

network interface show -role intercluster -failover

**En ONTAP 9.5 y anteriores:**

Para obtener una sintaxis de comando completa, consulte la página man.

En el siguiente ejemplo, se muestra que las LIF de interconexión de clústeres "cluster01\_icl01" y "cluster01\_icl02" en el puerto "e0c" conmutarán al puerto "e0d".

```
cluster01::> network interface show -service-policy default-intercluster
–failover
       Logical Home Failover Failover Failover
Vserver Interface Node:Port Policy Group
-------- --------------- --------------------- --------------- --------
cluster01
        cluster01 icl01 cluster01-01:e0c local-only
192.168.1.201/24
                           Failover Targets: cluster01-01:e0c,
                                            cluster01-01:e0d
        cluster01 icl02 cluster01-02:e0c local-only
192.168.1.201/24
                           Failover Targets: cluster01-02:e0c,
                                            cluster01-02:e0d
```
## **Crear un agregado de datos reflejados en cada nodo**

Debe crear un agregado de datos reflejados en cada nodo del grupo de recuperación ante desastres.

## **Acerca de esta tarea**

- Debe conocer qué unidades se utilizarán en el nuevo agregado.
- Si tiene varios tipos de unidades en el sistema (almacenamiento heterogéneo), debe comprender cómo puede asegurarse de seleccionar el tipo de unidad correcto.
- Las unidades son propiedad de un nodo específico; cuando se crea un agregado, todas las unidades de ese agregado deben ser propiedad del mismo nodo, que se convierte en el nodo inicial para ese agregado.

En los sistemas que utilizan ADP, los agregados se crean utilizando particiones en las que cada unidad se divide en particiones P1, P2 y P3.

• Los nombres de agregados deben ajustarse al esquema de nomenclatura que se determinó al planificar la configuración de MetroCluster.

["Gestión de discos y agregados"](https://docs.netapp.com/ontap-9/topic/com.netapp.doc.dot-cm-psmg/home.html)

Se recomienda mantener al menos un 20% de espacio libre para agregados reflejados para lograr un rendimiento y una disponibilidad de almacenamiento óptimos. Aunque la recomendación es del 10% para agregados no duplicados, el sistema de archivos puede utilizar el 10% adicional del espacio para absorber cambios incrementales. Los cambios incrementales aumentan el aprovechamiento del espacio para agregados reflejados gracias a la arquitectura basada en Snapshot de copia en escritura de ONTAP. Si no se siguen estas mejores prácticas, puede tener un impacto negativo en el rendimiento.

#### **Pasos**

 $\binom{1}{1}$ 

1. Mostrar una lista de repuestos disponibles:

storage disk show -spare -owner *node name* 

2. Cree el agregado:

storage aggregate create -mirror true

Si ha iniciado sesión en el clúster en la interfaz de gestión del clúster, puede crear un agregado en cualquier nodo del clúster. Para garantizar que el agregado se ha creado en un nodo concreto, utilice -node especifique o especifique las unidades que son propiedad de ese nodo.

Puede especificar las siguientes opciones:

- Nodo principal del agregado (es decir, el nodo al que pertenece el agregado en un funcionamiento normal)
- Lista de unidades específicas que se añadirán al agregado
- Cantidad de unidades que se incluirán

![](_page_35_Picture_11.jpeg)

En la configuración mínima admitida, en la que haya disponible una cantidad limitada de unidades, debe utilizar la opción force-small-aggregate para permitir la creación de un agregado de tres discos RAID-DP.

- Estilo de suma de comprobación que se utilizará para el agregado
- El tipo de unidades que se van a utilizar
- El tamaño de las unidades que se van a utilizar
- Conduzca la velocidad que se va a utilizar
- Tipo de RAID para grupos RAID en el agregado
- Cantidad máxima de unidades que se pueden incluir en un grupo RAID
- Si se permiten unidades con RPM diferentes

Para obtener más información acerca de estas opciones, consulte storage aggregate create página de manual.

El siguiente comando crea un agregado con 10 discos:

```
cluster A::> storage aggregate create aggr1 node A 1 -diskcount 10 -node
node_A_1 -mirror true
[Job 15] Job is queued: Create aggr1 node A 1.
[Job 15] The job is starting.
[Job 15] Job succeeded: DONE
```
3. Compruebe el grupo RAID y las unidades del nuevo agregado:

storage aggregate show-status -aggregate *aggregate-name*

## **Instalación de licencias para el nuevo módulo de controlador**

Debe añadir licencias para el nuevo módulo de controladora para todos los servicios ONTAP que requieran licencias estándar (de bloqueo de nodo). Para funciones con licencias estándar, cada nodo del clúster debe tener su propia clave para la función.

Si quiere información detallada sobre las licencias, consulte el artículo de la base de conocimientos 3013749: Información general y referencias de licencias de Data ONTAP 8.2 en el sitio de soporte de NetApp y *System Administration Reference*.

### **Pasos**

1. Si es necesario, obtenga las claves de licencia del nodo nuevo en el sitio de soporte de NetApp en la sección My Support, en las licencias de software.

Para obtener más información acerca de los reemplazos de licencia, consulte el artículo de Knowledge base ["Proceso de sustitución posterior a la placa base para actualizar las licencias en un sistema](https://kb.netapp.com/Advice_and_Troubleshooting/Flash_Storage/AFF_Series/Post_Motherboard_Replacement_Process_to_update_Licensing_on_a_AFF_FAS_system) [AFF/FAS."](https://kb.netapp.com/Advice_and_Troubleshooting/Flash_Storage/AFF_Series/Post_Motherboard_Replacement_Process_to_update_Licensing_on_a_AFF_FAS_system)

2. Ejecute el siguiente comando para instalar cada clave de licencia:

system license add -license-code *license\_key*

La *license\_key* tiene 28 dígitos de longitud.

3. Repita este paso con cada licencia estándar (bloqueo de nodo) requerida.

## **Creación de agregados de datos no reflejados**

Opcionalmente, puede crear agregados de datos no reflejados para datos que no requieren el mirroring redundante que proporcionan las configuraciones de MetroCluster.

## **Acerca de esta tarea**

- Debe conocer qué unidades o LUN de cabina se utilizarán en el nuevo agregado.
- Si tiene varios tipos de unidades en el sistema (almacenamiento heterogéneo), debe comprender cómo verificar que se selecciona el tipo de unidad correcto.

![](_page_36_Picture_18.jpeg)

En las configuraciones de IP de MetroCluster, no se puede acceder a los agregados remotos no reflejados tras una conmutación por sitios

![](_page_37_Picture_0.jpeg)

Los agregados no reflejados deben ser locales para el nodo a los que pertenecen.

- Las unidades y los LUN de cabina son propiedad de un nodo específico; cuando se crea un agregado, todas las unidades de ese agregado deben ser propiedad del mismo nodo, que se convierte en el nodo inicial para ese agregado.
- Los nombres de agregados deben ajustarse al esquema de nomenclatura que se determinó al planificar la configuración de MetroCluster.
- *Administración de discos y agregados* contiene más información sobre el mirroring de agregados.

#### **Pasos**

1. Instale y cablee las bandejas de discos que contendrán los agregados no reflejados.

Puede utilizar los procedimientos de la documentación *Installation and Setup* para su plataforma y bandejas de discos.

["Documentación de los sistemas de hardware de ONTAP"](https://docs.netapp.com/platstor/index.jsp)

2. Asigne manualmente todos los discos de la bandeja nueva al nodo apropiado:

disk assign -disk *disk-id* -owner *owner-node-name*

3. Cree el agregado:

storage aggregate create

Si ha iniciado sesión en el clúster en la interfaz de gestión del clúster, puede crear un agregado en cualquier nodo del clúster. Para verificar que el agregado se ha creado en un nodo concreto, debe usar el -node especifique o especifique las unidades que son propiedad de ese nodo.

También debe asegurarse de que solo se incluyan unidades de la bandeja no reflejada al agregado.

Puede especificar las siguientes opciones:

- Nodo principal del agregado (es decir, el nodo al que pertenece el agregado en un funcionamiento normal)
- Lista de unidades específicas o LUN de cabina que se añadirán al agregado
- Cantidad de unidades que se incluirán
- Estilo de suma de comprobación que se utilizará para el agregado
- El tipo de unidades que se van a utilizar
- El tamaño de las unidades que se van a utilizar
- Conduzca la velocidad que se va a utilizar
- Tipo de RAID para grupos RAID en el agregado
- Cantidad máxima de unidades o LUN de cabina que se pueden incluir en un grupo RAID
- Si se permiten unidades con RPM diferentes

Para obtener más información acerca de estas opciones, consulte storage aggregate create página de manual.

El siguiente comando crea un agregado no reflejado con 10 discos:

```
controller A 1::> storage aggregate create aggr1 controller A 1
-diskcount 10 -node controller A 1
[Job 15] Job is queued: Create aggr1 controller A 1.
[Job 15] The job is starting.
[Job 15] Job succeeded: DONE
```
4. Compruebe el grupo RAID y las unidades del nuevo agregado:

storage aggregate show-status -aggregate *aggregate-name*

### **Información relacionada**

["Gestión de discos y agregados"](https://docs.netapp.com/ontap-9/topic/com.netapp.doc.dot-cm-psmg/home.html)

## **Instalar el firmware después de agregar un módulo de controlador**

Tras añadir el módulo de controlador, debe instalar el firmware más reciente en el nuevo módulo de controlador para que el módulo de controlador funcione correctamente con ONTAP.

## **Pasos**

1. Descargue la versión más reciente del firmware del sistema y siga las instrucciones para descargar e instalar el nuevo firmware.

["Descargas de NetApp: Diagnóstico y firmware del sistema"](https://mysupport.netapp.com/site/downloads/firmware/system-firmware-diagnostics)

## <span id="page-38-0"></span>**Actualizar la configuración de MetroCluster con nuevas controladoras**

Es necesario actualizar la configuración de MetroCluster al ampliarla de una configuración de dos nodos a una de cuatro nodos.

## **Pasos**

- 1. Actualice la configuración de MetroCluster:
	- a. Entre en el modo de privilegio avanzado: set -privilege advanced
	- b. Actualice la configuración de MetroCluster: metrocluster configure -refresh true -allow-with-one-aggregate true

El siguiente comando actualiza la configuración del MetroCluster en todos los nodos del grupo DR que contiene Controller\_A\_1:

```
controller A 1::*> metrocluster configure -refresh true -allow-with-one
-aggregate true
```
[Job 726] Job succeeded: Configure is successful.

a. Volver al modo de privilegios de administrador:

set -privilege admin

2. Compruebe el estado de la red en el sitio A:

network port show

En el ejemplo siguiente se muestra el uso de puerto de red en una configuración de MetroCluster de cuatro nodos:

![](_page_39_Picture_125.jpeg)

- 3. Compruebe la configuración de MetroCluster en ambos sitios de la configuración de MetroCluster.
	- a. Verifique la configuración desde el sitio A:

metrocluster show

![](_page_40_Picture_96.jpeg)

b. Verifique la configuración desde el sitio B:

metrocluster show

```
cluster B:: > metrocluster show
Cluster Entry Name State
------------------------- ------------------- -----------
Local: cluster B Configuration state configured
                    Mode normal
                       AUSO Failure Domain auso-on-cluster-
disaster
Remote: cluster_A Configuration state configured
                     Mode normal
                       AUSO Failure Domain auso-on-cluster-
disaster
```
c. Compruebe que las relaciones de recuperación ante desastres se han creado correctamente:

metrocluster node show -fields dr-cluster,dr-auxiliary,node-objectlimit,automatic-uso,ha-partner,dr-partner

```
metrocluster node show -fields dr-cluster,dr-auxiliary,node-object-
limit,automatic-uso,ha-partner,dr-partner
dr-group-id cluster node ha-partner dr-cluster dr-partner dr-
auxiliary node-object-limit automatic-uso
   ----------- --------- ---- ---------- ---------- ----------
------------ ----------------- -------------
2 cluster_A node_A_1 node_A_2 cluster_B node_B_1
node_B_2 on true
2 cluster_A node_A_2 node_A_1 cluster_B node_B_2
node B 1 on true
2 cluster_B node_B_1 node_B_2 cluster_A node_A_1
node A 2 on true
2 cluster_B node_B_2 node_B_1 cluster_A node_A_2
node A 1 on true
4 entries were displayed.
```
## <span id="page-41-0"></span>**Habilitar la conmutación por error del almacenamiento en los dos módulos de la controladora y permitir la alta disponibilidad de clúster**

Después de agregar nuevos módulos de controladoras a la configuración de MetroCluster, debe habilitar la conmutación por error de almacenamiento en ambos módulos de controladoras y habilitar la alta disponibilidad de clúster de forma independiente.

## **Antes de empezar**

La configuración de MetroCluster debe haberse actualizado previamente con la metrocluster configure -refresh true comando.

## **Acerca de esta tarea**

Esta tarea debe realizarse en cada sitio MetroCluster.

## **Pasos**

1. Habilitar la recuperación tras fallos de almacenamiento:

```
storage failover modify -enabled true -node existing-node-name
```
El único comando permite la recuperación tras fallos de almacenamiento en ambos módulos de controladora.

2. Compruebe que la recuperación tras fallos del almacenamiento está activada:

storage failover show

La salida debe ser similar a la siguiente:

![](_page_42_Picture_124.jpeg)

3. Habilitar clúster de alta disponibilidad:

cluster ha modify -configured true

La alta disponibilidad del clúster (ha) debe configurarse en un clúster si solo contiene dos nodos y difiere de la alta disponibilidad proporcionada por la recuperación tras fallos del almacenamiento.

## <span id="page-42-0"></span>**Reiniciar las SVM**

Tras expandir la configuración de MetroCluster, debe reiniciar las SVM.

## **Pasos**

1. Identifique las SVM que deben reiniciarse:

metrocluster vserver show

Este comando muestra las SVM en los dos clústeres de MetroCluster.

- 2. Reinicie las SVM en el primer clúster:
	- a. Entre en el modo de privilegios avanzado, pulse **y** cuando se le solicite:

set -privilege advanced

b. Reinicie las SVM:

vserver start -vserver *SVM\_name* -force true

c. Volver al modo de privilegios de administrador:

set -privilege admin

- 3. Repita el paso anterior en el clúster del partner.
- 4. Compruebe que las SVM estén en buen estado:

metrocluster vserver show

## **Información de copyright**

Copyright © 2024 NetApp, Inc. Todos los derechos reservados. Imprimido en EE. UU. No se puede reproducir este documento protegido por copyright ni parte del mismo de ninguna forma ni por ningún medio (gráfico, electrónico o mecánico, incluidas fotocopias, grabaciones o almacenamiento en un sistema de recuperación electrónico) sin la autorización previa y por escrito del propietario del copyright.

El software derivado del material de NetApp con copyright está sujeto a la siguiente licencia y exención de responsabilidad:

ESTE SOFTWARE LO PROPORCIONA NETAPP «TAL CUAL» Y SIN NINGUNA GARANTÍA EXPRESA O IMPLÍCITA, INCLUYENDO, SIN LIMITAR, LAS GARANTÍAS IMPLÍCITAS DE COMERCIALIZACIÓN O IDONEIDAD PARA UN FIN CONCRETO, CUYA RESPONSABILIDAD QUEDA EXIMIDA POR EL PRESENTE DOCUMENTO. EN NINGÚN CASO NETAPP SERÁ RESPONSABLE DE NINGÚN DAÑO DIRECTO, INDIRECTO, ESPECIAL, EJEMPLAR O RESULTANTE (INCLUYENDO, ENTRE OTROS, LA OBTENCIÓN DE BIENES O SERVICIOS SUSTITUTIVOS, PÉRDIDA DE USO, DE DATOS O DE BENEFICIOS, O INTERRUPCIÓN DE LA ACTIVIDAD EMPRESARIAL) CUALQUIERA SEA EL MODO EN EL QUE SE PRODUJERON Y LA TEORÍA DE RESPONSABILIDAD QUE SE APLIQUE, YA SEA EN CONTRATO, RESPONSABILIDAD OBJETIVA O AGRAVIO (INCLUIDA LA NEGLIGENCIA U OTRO TIPO), QUE SURJAN DE ALGÚN MODO DEL USO DE ESTE SOFTWARE, INCLUSO SI HUBIEREN SIDO ADVERTIDOS DE LA POSIBILIDAD DE TALES DAÑOS.

NetApp se reserva el derecho de modificar cualquiera de los productos aquí descritos en cualquier momento y sin aviso previo. NetApp no asume ningún tipo de responsabilidad que surja del uso de los productos aquí descritos, excepto aquello expresamente acordado por escrito por parte de NetApp. El uso o adquisición de este producto no lleva implícita ninguna licencia con derechos de patente, de marcas comerciales o cualquier otro derecho de propiedad intelectual de NetApp.

Es posible que el producto que se describe en este manual esté protegido por una o más patentes de EE. UU., patentes extranjeras o solicitudes pendientes.

LEYENDA DE DERECHOS LIMITADOS: el uso, la copia o la divulgación por parte del gobierno están sujetos a las restricciones establecidas en el subpárrafo (b)(3) de los derechos de datos técnicos y productos no comerciales de DFARS 252.227-7013 (FEB de 2014) y FAR 52.227-19 (DIC de 2007).

Los datos aquí contenidos pertenecen a un producto comercial o servicio comercial (como se define en FAR 2.101) y son propiedad de NetApp, Inc. Todos los datos técnicos y el software informático de NetApp que se proporcionan en este Acuerdo tienen una naturaleza comercial y se han desarrollado exclusivamente con fondos privados. El Gobierno de EE. UU. tiene una licencia limitada, irrevocable, no exclusiva, no transferible, no sublicenciable y de alcance mundial para utilizar los Datos en relación con el contrato del Gobierno de los Estados Unidos bajo el cual se proporcionaron los Datos. Excepto que aquí se disponga lo contrario, los Datos no se pueden utilizar, desvelar, reproducir, modificar, interpretar o mostrar sin la previa aprobación por escrito de NetApp, Inc. Los derechos de licencia del Gobierno de los Estados Unidos de América y su Departamento de Defensa se limitan a los derechos identificados en la cláusula 252.227-7015(b) de la sección DFARS (FEB de 2014).

#### **Información de la marca comercial**

NETAPP, el logotipo de NETAPP y las marcas que constan en <http://www.netapp.com/TM>son marcas comerciales de NetApp, Inc. El resto de nombres de empresa y de producto pueden ser marcas comerciales de sus respectivos propietarios.